# GRADUATE EDUCATION ADMISSIONS INTERVIEWS: FACULTY HOW-TO GUIDE

Questions? Please contact
Kristin E. Smith, M.S.
Director of Graduate Admissions
717-531-1045
kec17@psu.edu

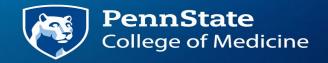

#### **Process Overview**

- This training document provide step-by-step instructions for all stages of the interview process. If you have questions or need additional information, demonstration, etc., please contact me as soon as possible.
- RETURNING INTERVIEWERS: See page 5 for details on the system upgrades this year.

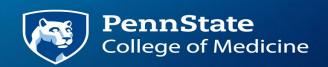

### STEP 1: View your interview schedule

- All interview schedules will be entered into INTERVIEW.
- When the interview schedule is complete for a specific date, you will receive an email alerting you that your interview schedule is available and relevant details.
- You'll log in using your Penn State access account and duo.
- I would strongly recommend that you bookmark the Interview system URL listed below for easy access.

#### **INTERVIEW SYSTEM URL:**

https://secure.gradsch.psu.edu/app/interview/

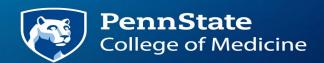

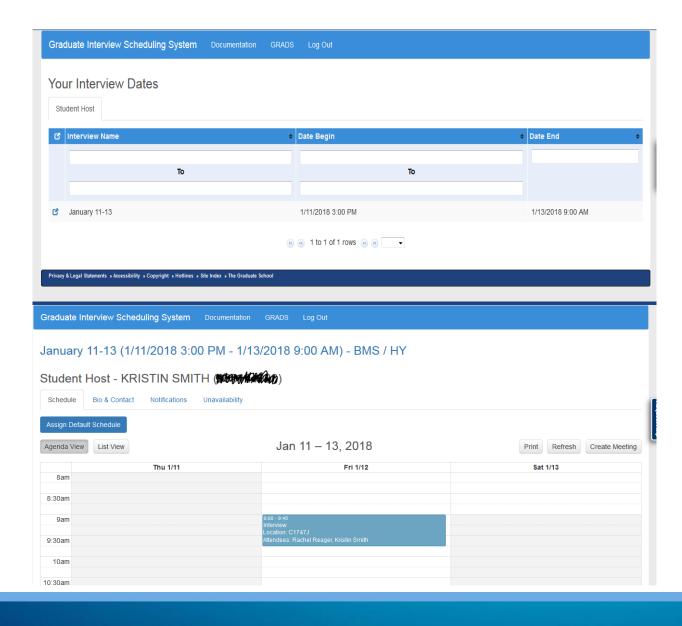

- After logging in, interview dates to which you have been assigned will be listed.
- Faculty interviews are scheduled on a rolling basis, approx. 2 weeks prior to the interview. You will receive a confirmation email each time an interview visit date schedule has been finalized.
- To see your schedule, click the blue box to the left of the interview date.
- Interviews will show on your calendar similar to the example shown. The applicant's name will be listed, as well as the interview time and location (which is typically your office).

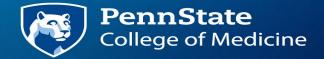

### STEP 2: View applicant details

- Applicant details are available on the "My Applicants & Evaluations" tab.
- To access the application, click the blue box under "GRADS". This will take you directly to the application in our GRADS application system.
- To access the applicant's schedule, click the blue box under "Schedule".

| Schedule   | Bio & Contact Not | tifications Unavailability | My Applicants & Evaluations |                            |               |
|------------|-------------------|----------------------------|-----------------------------|----------------------------|---------------|
| GRADS So   | chedule Applicant | Eva                        | Evaluation submitted?       | Meeting Date/Time          | Academic Plan |
| ල ල        |                   | Una                        | available -                 | Fri, Jan 18, 2019 10:15 AM | BMS_PHD       |
| <b>ල</b> ල |                   | Una                        | available -                 | Fri, Jan 18, 2019 11:00 AM | BMS_PHD       |

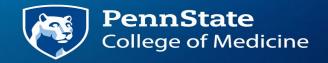

#### STEP 3: View Application Materials

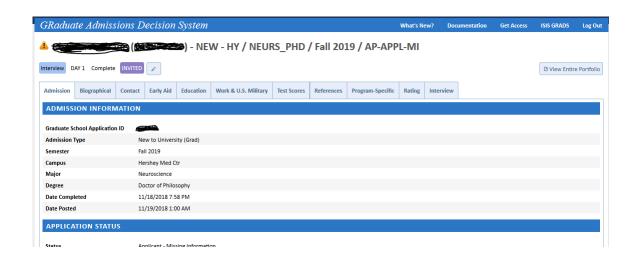

REMINDER: Applications should not be kept outside of the system. If you print an application, make sure to shred it immediately after use. The University strongly discourages the printing of applications.

- Once in an application, there are two ways to view the application materials.
- "View Entire Portfolio" is the format you've seen in the past. Click the "view entire portfolio" button near the top right. All application materials will collate into a pdf document which you'll be able to download and open.
- Alternatively, you may tab through the application. In this case, individual documents will need to be opened one at a time.

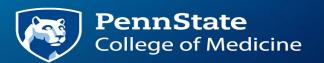

## Interview the Applicants

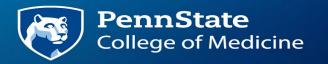

### STEP 4: Completing the interview evaluations

- Log in to INTERVIEW, open the interview date and your "My Applicants and Evaluations" tab.
- Select the applicant you wish to evaluate.
- Submit the evaluation, including comments. (note, the evaluation form with not appear until after the interview time slot begins).
- You will receive daily reminder emails from the system for any evaluation not completed.

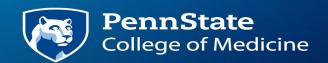